# **Bienvenue dans école en ligne**

Voici quelques explications pour vous aider à vous en servir :

1/ Comment accéder à école en ligne ?

Encodez « armbb.ecoleenligne.be » **dans la barre du moteur** de recherches.

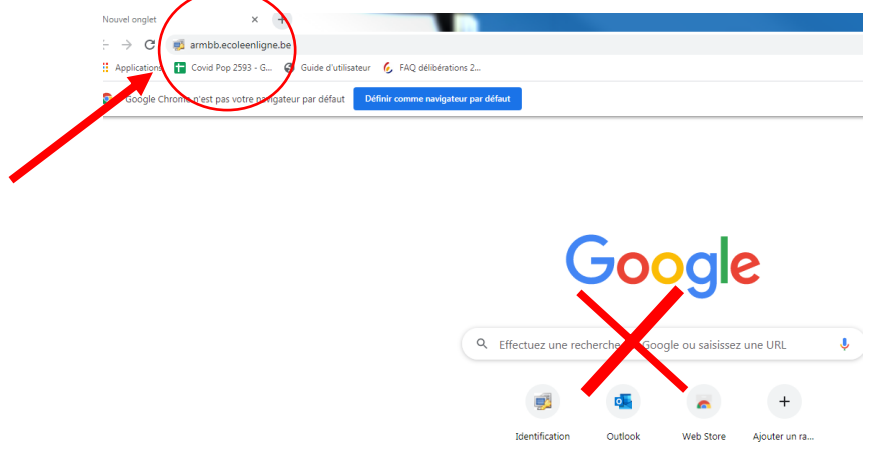

## 2/ Vous arrivez sur la plateforme dédiée à notre école.

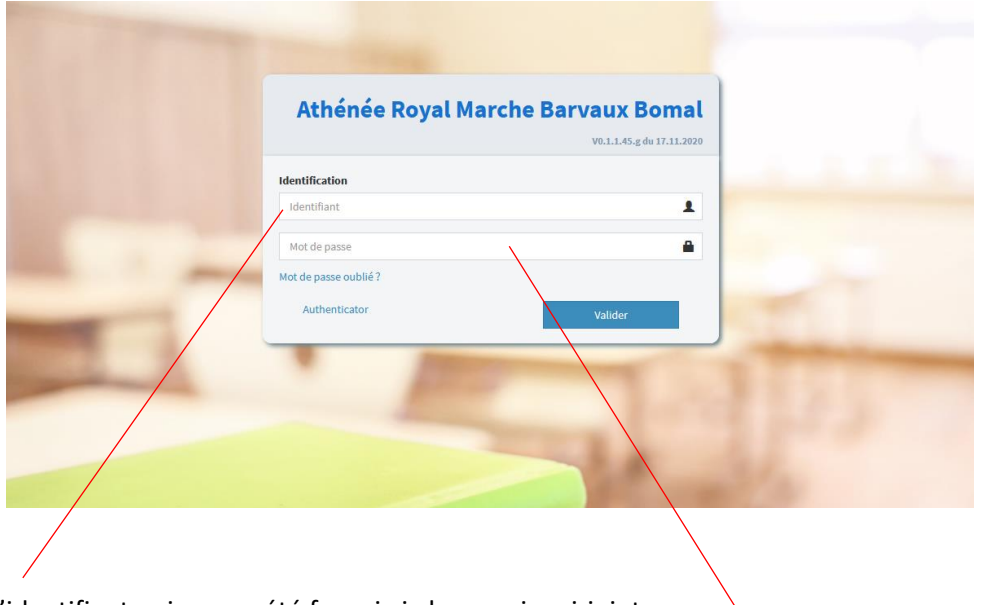

Encodez l'identifiant qui vous a été fourni via le courrier ci-joint.

Encodez le mot de passe fourni sur le même document (respecter les majuscules et minuscules).

## 3/ Page d'accueil.

A partir d'ici, vous pouvez consulter différents renseignements concernant votre (vos) enfant(s).

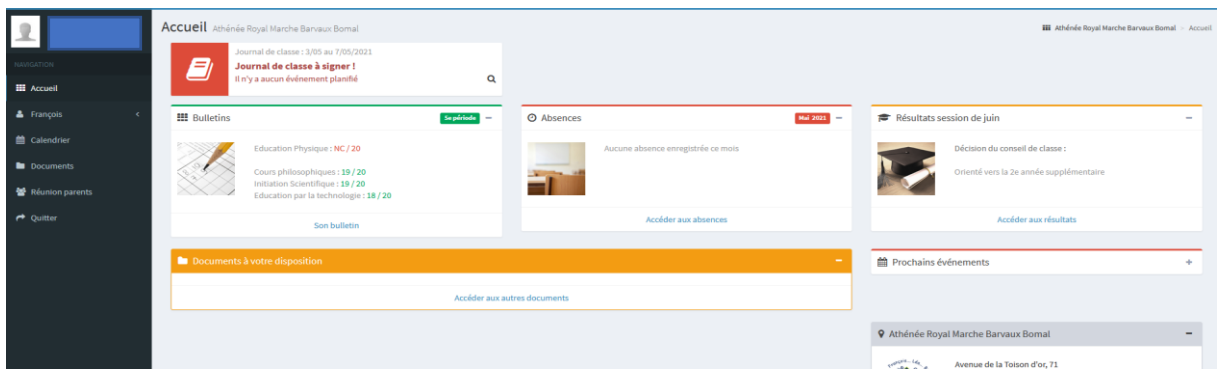

![](_page_1_Figure_0.jpeg)

## 4/Menu : « Son Bulletin »

En cliquant sur ce lien, vous découvrirez le dernier bulletin remis à votre enfant.

En cette phase expérimentale, c'est celui du mois de mars que vous verrez.

![](_page_1_Picture_119.jpeg)

Vous avez le choix de consulter le bulletin, les commentaires et la synthèse de la période en cours, via les 3 onglets.

![](_page_2_Picture_54.jpeg)

#### 5/ Menu « ses absences »

Vous pouvez consulter les absences de votre enfant au fur et à mesure des semaines.

![](_page_2_Picture_55.jpeg)

Il n'est pas possible de justifier les absences via ce programme, vous devez toujours rentrer les justificatifs aux éducateurs.

#### 6/ Menu : « Réunions de parents »

Lors de l'organisation d'une réunion des parents, vous pouvez consulter les rendez-vous fixés avec un ou plusieurs professeurs.

![](_page_2_Picture_56.jpeg)

La zone rouge détermine l'heure du rendez-vous. En cliquant dessus, les heures s'affichent.